# **SPEARS – Opportunity Portal - Business**

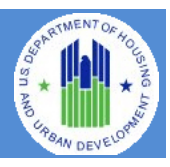

The **FHEO Section 3 Opportunity Portal** is intended to help HUD grantees and Section 3 businesses meet their Section 3 obligations for employment and contracting. The site is to be used by either Section 3 Residents or Employers. Section 3 residents may use the site to Search for Jobs and post their profile/employment history for companies to search. Employers may use the site for posting job/contract opportunities or search for residents to fill positions. Authentication has been implemented using GSA's Login.Gov service. Login.gov is an authentication service that offers the public secure and private online access to participating government programs, including the HUD Section 3 Opportunity Portal.

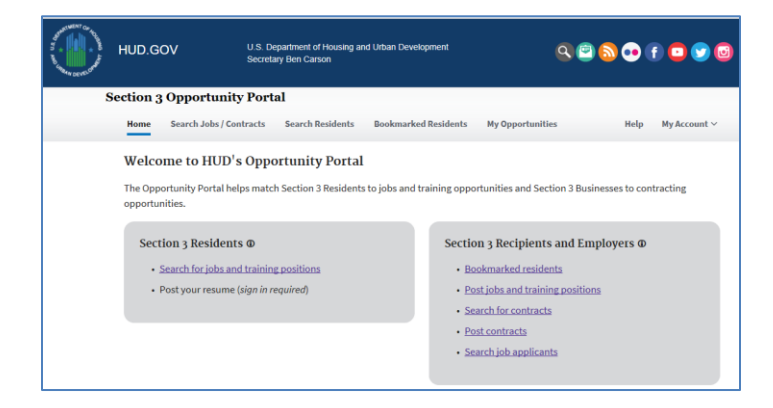

This document will guide the user through the creation of a Login.Gov account, logging into the Opportunity Portal application, and exercising the features that are available to both Section 3 Employers and Residents such as updating contact information, posting an employment profile, posting opportunities and searching for job/contract opportunities.

# **Create a Login.gov ID**

To access certain features in the Opportunity Portal such as creating a Resident profile so that businesses can search for you, posting Job and Contract opportunities, or search for Residents seeking employment, you must create a Login.gov account. If you only wish to search for open Job and Contract opportunities, you do not need a Login.gov account. To create an account:

- a. Open a web browser such as Internet Explorer, Chrome, Firefox or Safari.
- b. [Enter] <https://hudapps.hud.gov/OpportunityPortal> in the URL box.

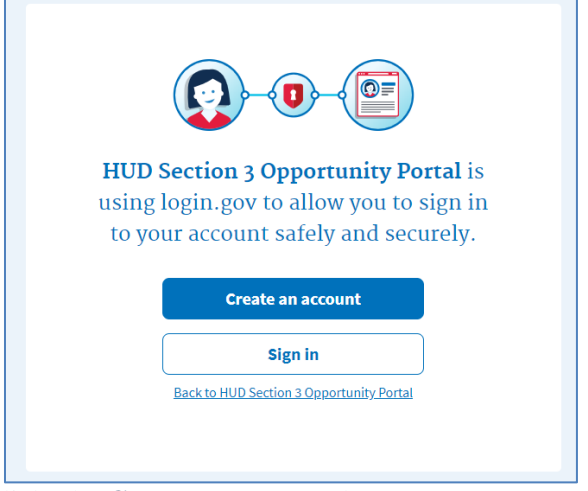

- c. [Click] the **Create an account** button. *Note: if you already have an account, you can [Click] the Sign in button.*
- d. Enter your email address in the **Email address** field (Note: this must be a valid email address that you can access at that time), then [Click] **Submit**.
- e. You can now close the tab or window you are currently working in.
- f. Go to your email account and look for a new email from no-reply@login.gov with the Subject: Confirm your email and open it.
- g. In the email, [Click] the **Confirm your email address** button. (Note: this will open in your default browser; if you wish to use a different browser, simply copy this URL and paste it into the browser you wish to use.)
- h. Create a new password. It must be at least 9 characters long and not be a commonly used password. Type the password into the Password field and [Click] **Continue**. (Note: you will not be able to move forward unless your password is "strong" enough).

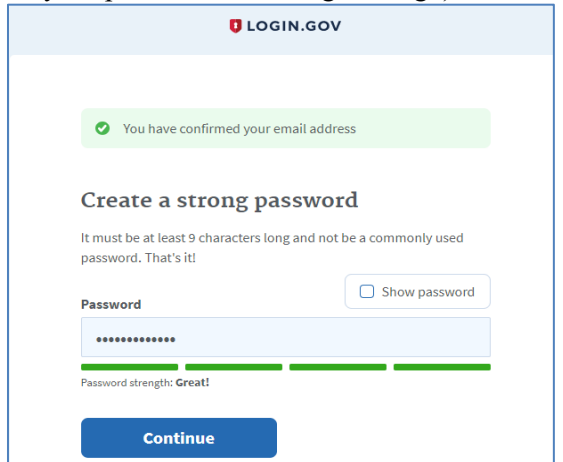

i. Login.gov requires "two factor authentication", meaning you need to provide an additional way to

prove you are the owner of your account when logging in (this adds an additional layer of security to your account). Choose one of the 3 options presented (the simplest is usually Text Message/SMS if you have a cell phone; otherwise, the next simplest is to get a phone call). Then [Click] the **Continue** button.

j. If you chose Text Message/SMS then enter your mobile phone number in the Mobile phone number field, then [Click] the **Send code button**.

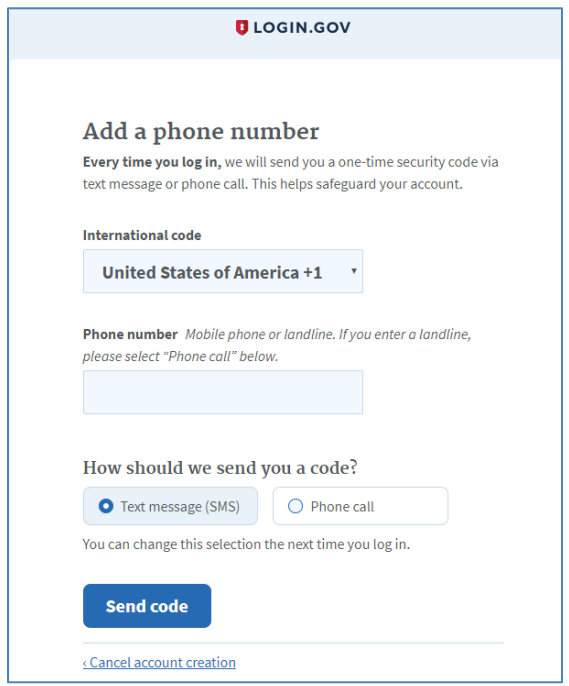

- k. If you chose Text Message/SMS then enter your security code that you received via text message/SMS in the One-time security code field, then [click] **Submit**. (Note: you must do this within 10 minutes of receiving the code, or you will need to generate a new one).
- l. Write down, print out, or take a screen shot of your personal key; you may need this to log in later to regain access to your account if you lose your phone, for example.
- m. [Click] **Continue**.

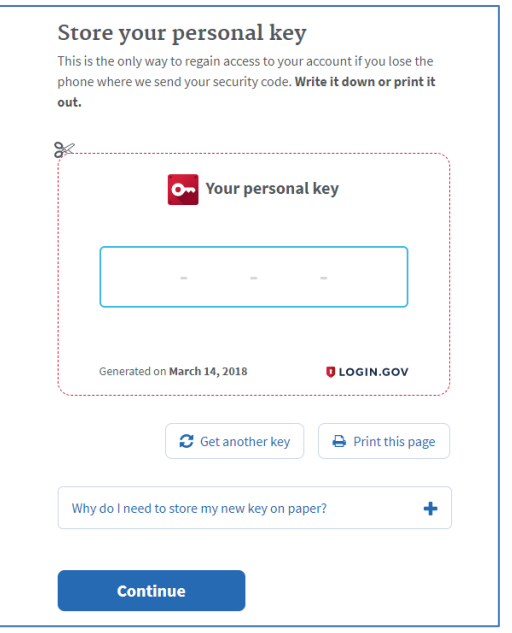

- n. Type the personal key that you just saved in the field that appears. You do not need to enter dashes, just the numbers and letters from your key.
- o. [Click] **Continue**.

### **Log in with Login.gov**

To log in to the Section 3 Opportunity Portal, do the following.

- a. Once you have an account, you can go to <https://hudapps.hud.gov/OpportunityPortal> in your web browser, then [Click] the **Sign in** button.
- b. [Enter] your **Email Address** and **Password** that you used when signing up for Login.gov and [Click] **Next.**
- c. You will then be logged into the application and the Section 3 Opportunity Portal home page will appear.

# **Add Employer/Contractor Role, Add Contact Information**

Businesses must select one or more roles. One role gives the ability to add, edit, and delete Job and Contract opportunities. Another role gives the ability to search for Section 3 Residents seeking employment (this role must be approved by a HUD FHEO system administrator before being granted). When you log in for the first time, you will need to select a role. You can also get to this page by [Selecting] **My Account** from the upper menu and then [Selecting] **View Profile**.

a. On the Role page, [Select] "**I want to participate as an employer/contractor that posts job, training and/or contracting opportunities**" AND/OR "**I want to participate as an employer/contractor that searches for residents seeking employment. (This requires approval by HUD)**" and [Click] **Save**.

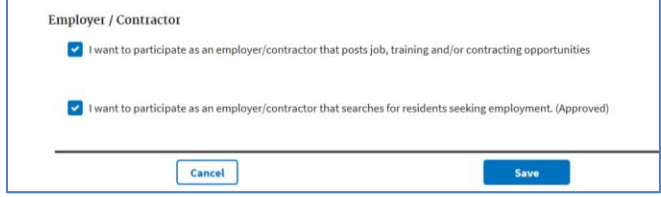

- b. [Scroll] down to the **Contact** section and [Click] the **Edit** button.
- c. [Enter] data into all of the required fields, at a minimum, all *Required* fields. [Click] **Save**.

## **Post a Job Opportunity**

If you selected the "**I want to participate as an employer/contractor that posts job, training and/or contracting opportunities**" role, you can post job opportunities for the public to search.

- a. [Click] **My Opportunities** in the upper menu.
- b. [Scroll] down to the **Job Opportunities** section and [Click] **Add New Job Opportunity**.

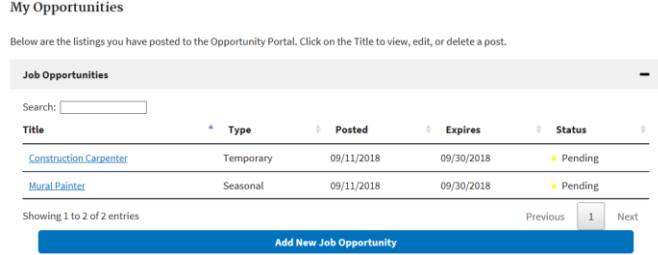

- c. In the **Section 3 Recipient Details** section enter either a **Recipient Tax ID Number**, a **Recipient Agency Name**, or a **Recipient Agency Location** and [Select] an agency from the resulting suggestions. Note: This would be the grantee that is receiving HUD Section 3 funds.
- d. [Scroll] to the **Organization and Contact Details** section and fill in the requested information in the form. You must fill in all fields marked *Required*.
- e. If you have already created a prior Job or Contract opportunity, you can [Select] your prior information from the **Autofill from prior entries** dropdown.

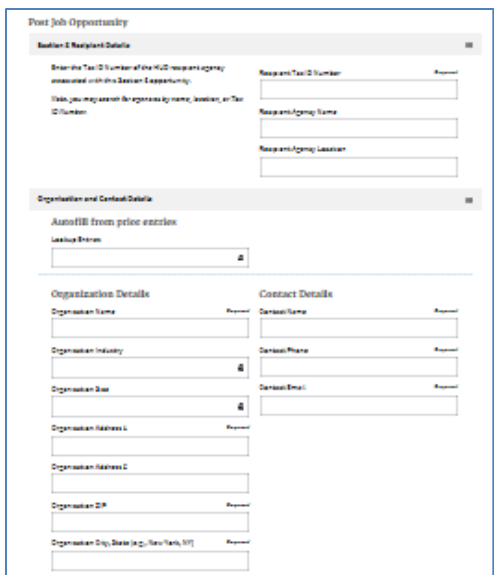

- f. For the **Organization ZIP** field, enter the first 3 (or more) numbers of the ZIP code, then [Select] the ZIP code you desire. This will automatically enter the proper **Organization City, State**.
- g. Enter data in all *Required* fields under **Organization Details, Contact Details,** and **Job Opportunity Details**. You may also enter data in any optional fields.
- h. If you enter a standard job title in the **Title** field, you will get a list of suggestions. [Select] a job **Title**, and this will automatically fill the Occupation **Classification** field with the appropriate federal classification. Otherwise, you may choose this manually if you wish to do so.
- i. The **Description** and **Requirements** fields allow you to enter rich text (e.g., bold, italic, bullets, links). Highlight the text you wish to embellish, and [Click] the proper **icon** in the gray bar at the top of the field to make the change.

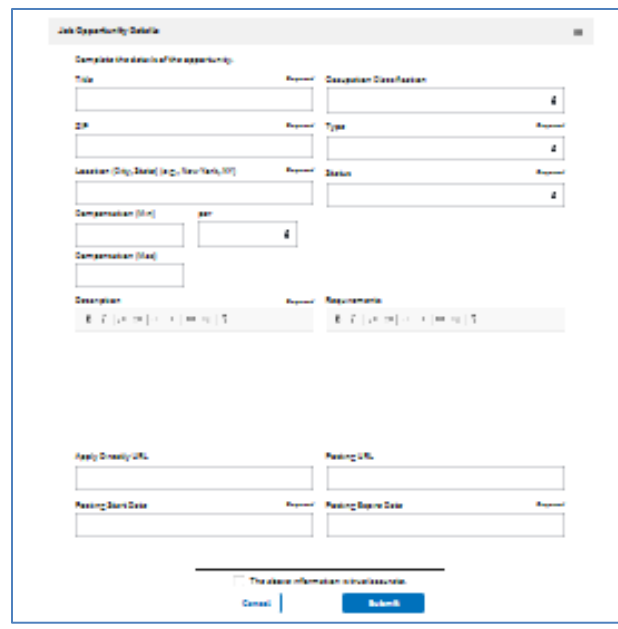

- j. You can submit a URL where users can apply directly to your job if you have such a link on a different job site. To do this, enter the full URL (starting with http:// or https://) in the **Apply Directly URL** field. This will put a direct link to the application URL in your job posting.
- k. If you have the same job listing posted to a different job site or your own web site, you can submit a link that goes directly to this job posting. To do this, enter the full URL (starting with http:// or https://) in the **Posting URL** field. This will put a direct link to the original job post in your new job posting.
- l. Enter a **Posting Start Date** and **Posting Expire Date** by [Clicking] in the appropriate field and [Selecting] the date from the calendar popup. You can also enter the date directly in the following format: **mm/ddd/yyyy**. Note that job postings can be up to 30 days, and you can extend them as needed at a later date.
- m. When all required fields and any optional fields are filled in and you are ready to save the information, [Click] "**The above information is true/accurate."** Then [Click] **Submit**.
- n. Your Job posting will be saved and viewable only by you. Each time you add or edit a Job posting, it will have a Pending status for 24 hours, after which it will be available for the public to search.

# **View and Edit Job Opportunity Posting**

You may view the public view or edit your Job opportunity posting at any time.

- a. [Click] **My Opportunities** in the upper menu.
- b. On the **My Opportunities** page, find the Job opportunity you wish to view or edit by entering a keyword from your job title in the Search field (just under the Job Opportunities heading). You can also [Click] the **numbers** below the listing, or [Click] **Previous** or **Next** to page through your listing of Jobs.
- c. If you wish to view the public view of the Job, [Click] on the **title**, then [Select] **View Public Post** from the context menu.
- d. If you wish to edit your Job posting, [Click] on the **title**, then [Select] **Edit** from the context menu.
- e. You can now edit any data as needed, then [Click] **Submit** to save the updates.
- f. Your Job posting will be saved and viewable only by you until it is approved. Each time you add or edit a Job posting, it will have a Pending status for 24 hours, after which it will be available for the public to search.

# **Delete a Job Opportunity Posting**

Following are the steps to delete a Job opportunity posting.

- a. [Click] **My Opportunities** in the upper menu.
- b. Find one of the Job Opportunities you wish to delete by entering a keyword from your job title in the Search field (just under the Job Opportunities heading), if it is not visible on the screen. You can also [Click] the **numbers** below the listing, or [Click] **Previous** or **Next** to page through your listing of Jobs.
- c. Once you have found the desired posting, [Click] on the **title**, then [Select] **Delete** from the context menu.

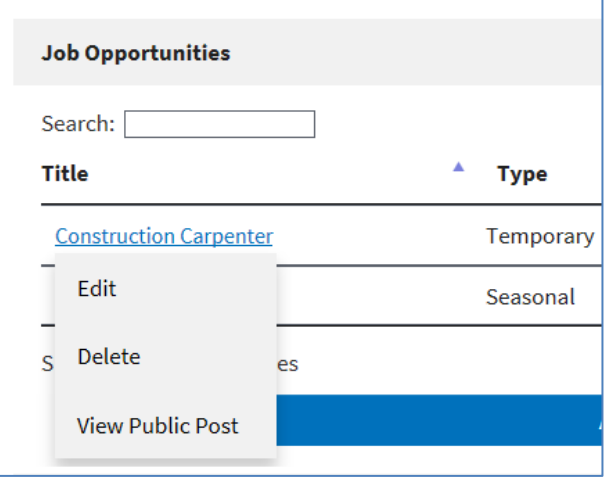

d. In the popup dialog, [click] "**OK**" to confirm deletion.

#### **Post a Contract Opportunity**

If you selected the "**I want to participate as an employer/contractor that posts job, training and/or contracting opportunities**" role, you can post contract opportunities for the public to search.

- a. [Click] **My Opportunities** in the upper menu.
- b. [Scroll] down to the **Contract Opportunities** section and [Click] **Add New Contract Opportunity**.
- c. In the **Section 3 Recipient Details** section enter either a **Recipient Tax ID Number**, a **Recipient Agency Name**, or a **Recipient Agency Location** and [Select] an agency from the resulting suggestions.

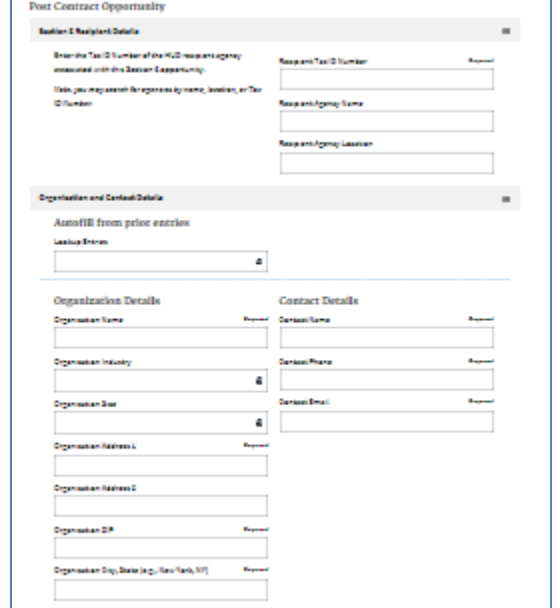

- d. [Scroll] to the **Organization and Contact Details** section and fill in the requested information in the form. You must fill in all fields marked *Required*.
- e. If you have already created a prior Job or Contract opportunity, you can [Select] your prior information from the **Autofill from prior entries** dropdown.
- f. For the **Organization ZIP** field, enter the first 3 (or more) numbers of the ZIP code, then [Select] the ZIP code you desire. This will automatically enter the proper **Organization City, State**.
- g. Enter data in all required fields under **Organization Details, Contact Details,** and **Contract Opportunity Details**. You may also enter data in any optional fields.
- h. For the **NAICS Code,** [Enter] either a partial NAICS Code OR [Enter] a keyword for the code (such as "paint", "plumbing", etc.), then [select] one of the suggested codes.
- i. The **Description** and **Requirements** fields allow you to enter rich text (e.g., bold, italic, bullets, links). Highlight the text you wish to embellish, and [Click] the proper **icon** in the gray bar at the top of the field to make the change.

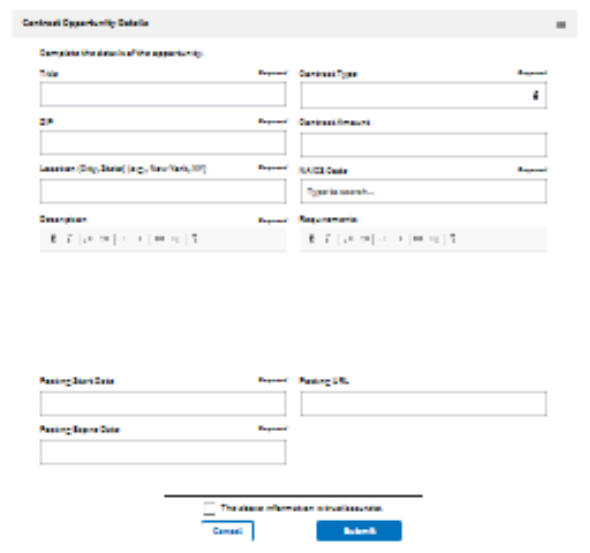

- j. If you have the same contract listing posted to a different job site or your own web site, you can submit a link that goes directly to this contract posting. To do this, enter the full URL (starting with http:// or https://) in the **Posting URL** field. This will put a direct link to the original contract post in your new contract posting.
- k. Enter a **Posting Start Date** and **Posting Expire Date** by [Clicking] in the appropriate field and [Selecting] the date from the calendar popup. You can also enter the date directly in the following format: **mm/dd/yyyy**. Note that contract postings can be up to 30 days, and you can extend them as needed at a later date.
- l. When all required fields and any optional fields are filled in and you are ready to save the information, [Click] "**The above information is true/accurate."** Then [Click] **Submit**.
- m. Your Contract posting will be saved and viewable only by you. Each time you add or edit a Contract posting, it will have a Pending status for 24 hours, after which it will be available for the public to search unless it is flagged by FHEO management.

## **View and Edit Contract Opportunity Posting**

You may view the public view or edit your Contract opportunity posting at any time.

- a. [Click] **My Opportunities** in the upper menu.
- b. On the **My Opportunities** page, find the Contract opportunity you wish to view or edit by entering a keyword from your contract title in the Search field (just under the Contract Opportunities heading), if it is not visible on the screen. You can also [Click] the **numbers** below the listing, or [Click] **Previous** or **Next** to page through your listing of Contracts.
- c. If you wish to view the public view of the Contract, [Click] on the **title**, then [Select] **View Public Post** from the context menu.
- d. If you wish to edit your Contract posting, [Click] on the **title**, then [Select] **Edit** from the context menu.
- e. You can now edit any data as needed, then [Click] **Submit** to save the updates.
- n. Your Contract posting will be saved and viewable only by you. Each time you add or edit a Contract posting, it will have a Pending status for 24 hours, after which it will be available for the public to search unless it is flagged by FHEO management.

# **Delete a Contract Opportunity Posting**

- a. [Click] **My Opportunities** in the upper menu.
- b. Find one of the Contract Opportunities you wish to delete by entering a keyword from your contract title in the Search field (just under the Contract Opportunities heading), if it is not visible on the screen. You can also [Click] the **numbers** below the listing, or [Click] **Previous** or **Next** to page through your listing of Contracts.
- c. Once you have found the desired posting, [click] on the **title**, then [Select] **Delete** from the context menu.

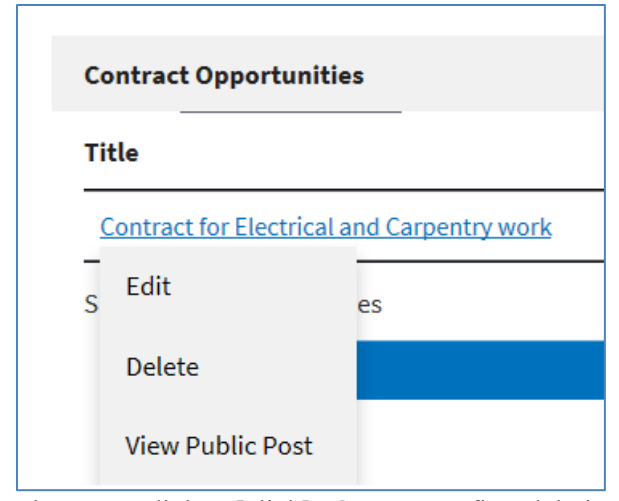

d. In the popup dialog, [click] "**OK**" to confirm deletion. **Search for Residents**

If you selected the role "**I want to participate as an employer/contractor that searches for residents seeking employment. (This requires approval by HUD)**" and you are approved, you can search for Residents who have created a profile on the site.

- a. [Click] **Search Residents** in the upper menu (Note: this menu option will only be available once you are approved by a system administrator).
- b. [Enter] **Keywords** and a **Location** related to the job for which you are seeking employees (e.g., job title keyword, skills needed, etc.) and [Click] **Search**.

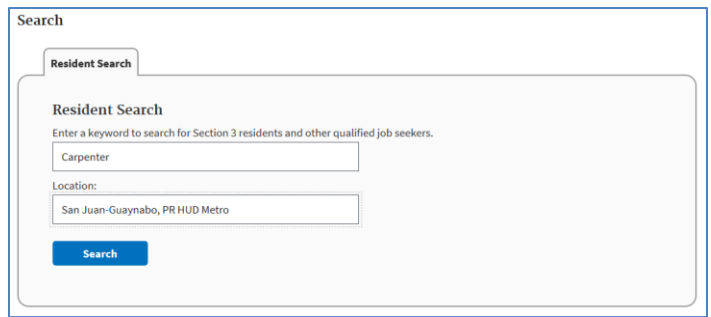

- c. In the results, [Click] a **Name** link from the search results to view the resident's profile.
- d. You can contact the resident via the contact information in their profile.

# **Bookmark Residents**

a. Once you have found a resident profile you would like to bookmark, [Click] **Add Bookmark** at the top of the resident's profile to bookmark the resident.

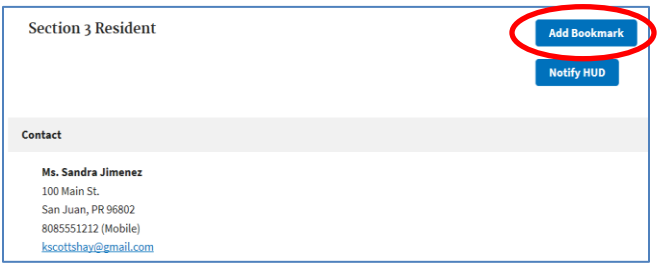

- b. To remove a bookmark, go to the resident profile and [Click] **Remove Bookmark** at the top of the page.
- c. To see a list of all residents you have bookmarked, [Click] **Bookmarked Residents** in the upper menu.
- d. You can also remove bookmarks on this page by [Clicking] **Remove** next to the bookmark you wish to remove.

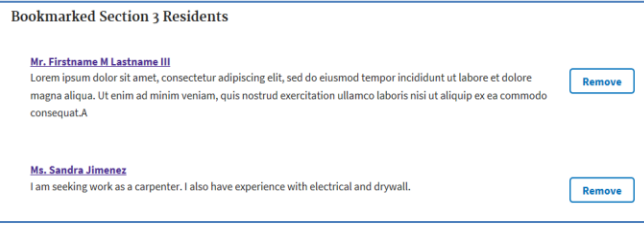

# **Flag Residents—Notify HUD**

If you notice a profile that you believe violates HUD's standards (such as a fake profile, spam, etc.) you can "flag" the profile for HUD review by doing the following steps.

a. Once you have found a resident profile you would like to flag, [Click] **Notify HUD** at the top of the resident's profile to flag the resident profile and notify HUD.

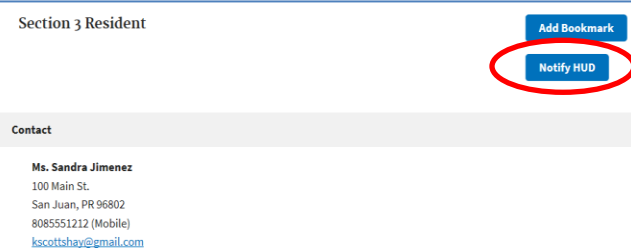

b. To remove a flag, go to the resident profile and [Click] **HUD Notified** at the top of the page. This will remove the flag.

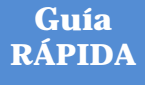

# **SPEARS – Portal de Oportunidades - Empresa**

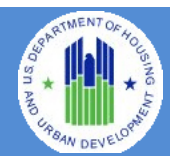

El **Portal de Oportunidades de la Sección 3 de la Oficina de Vivienda Justa e Igualdad de Oportunidades (FHEO, por sus siglas en inglés)** tiene como propósito ayudar a los adjudicatarios del Departamento de Vivienda y Desarrollo Urbano (HUD, por sus siglas en inglés) y a las empresas de la Sección 3 a cumplir con las obligaciones que dicha sección les impone para el empleo y la contratación. El sitio habrá de ser utilizado ya sea por residentes o por empleadores de la Sección 3. Los residentes de la Sección 3 pueden usar el sitio para buscar empleos y publicar su perfil/experiencia laboral para las búsquedas de las empresas. Los empleadores pueden usar el sitio para publicar oportunidades de trabajo/contratación o para buscar residentes que ocupen las plazas. Se ha instaurado un proceso de autenticación utilizando el servicio de Login.Gov de la Administración de Servicios Generales (GSA, por sus siglas en inglés). Login.gov es un servicio de autenticación que ofrece al público un acceso seguro y privado en línea a programas del gobierno participantes, entre ellos, el Portal de Oportunidades de la Sección 3 del HUD.

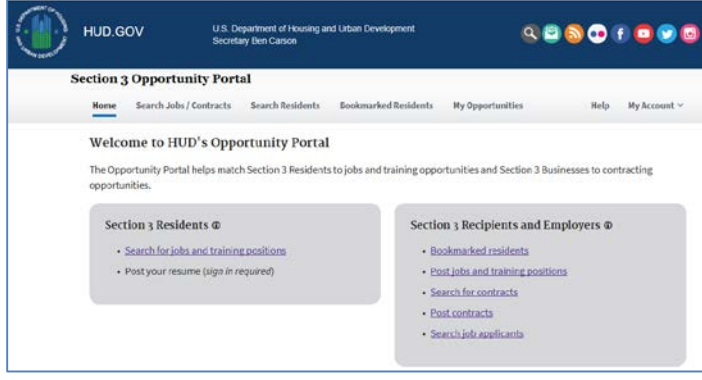

Este documento guiará al usuario para que cree una cuenta de Login.Gov, inicie sesión en la aplicación del Portal de Oportunidades y use las funciones que están disponibles tanto para los residentes como para los empleadores de la Sección 3, como actualizar sus datos de contacto, publicar un perfil y oportunidades de empleo y buscar oportunidades de trabajo/contratación.

#### **Cree una cuenta de Login.gov**

Para acceder a ciertas funciones del Portal de Oportunidades, como crear un perfil de residente para que las empresas puedan encontrarlo, publicar oportunidades de trabajo y contratación o encontrar residentes que estén buscando trabajo, usted deberá crear una cuenta en Login.gov. Si sólo desea buscar oportunidades de empleo y contratación disponibles, no necesita tener una cuenta en Login.gov. Para crear una cuenta, haga lo siguiente:

- a. Abra un navegador de internet, como Internet Explorer, Chrome, Firefox o Safari.
- b. [Escriba]<https://hudapps.hud.gov/OpportunityPortal> en la barra de direcciones URL.

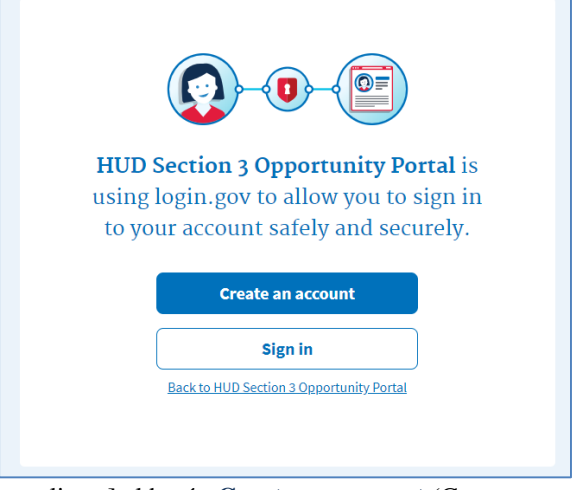

- c. [Haga clic en] el botón **Create an account** (Crear una cuenta). *Importante: Si ya tiene una cuenta, puede [hacer clic en] el botón Sign in (Iniciar sesión).*
- d. Ingrese su dirección de correo electrónico en el campo **Email address** (Correo electrónico) (Importante: Esta debe ser una dirección de correo electrónico válida a la que pueda acceder en ese momento) y luego [haga clic en] **Submit** (Enviar).
- e. Ahora puede cerrar la pestaña o la ventana en la que esté trabajando.
- f. Abra su cuenta de correo electrónico y busque un nuevo mensaje de no-reply@login.gov con el asunto: Confirm your email and open it (Confirme su correo electrónico y ábralo).
- g. En el mensaje, [haga clic en] el botón **Confirm your email address**(Confirme su correo electrónico). (Importante: Esto se abrirá en su navegador predeterminado; si desea usar un navegador diferente, tan solo copie este URL y péguelo en el navegador que desee utilizar).
- h. Cree una nueva contraseña. Debe tener por lo menos 9 caracteres y no ser una contraseña comúnmente utilizada. Escriba la contraseña en el campo **Password** (Contraseña) y [haga clic en] **Continue** (Continuar). (Importante: No podrá proseguir a menos que la contraseña sea lo suficientemente "difícil").

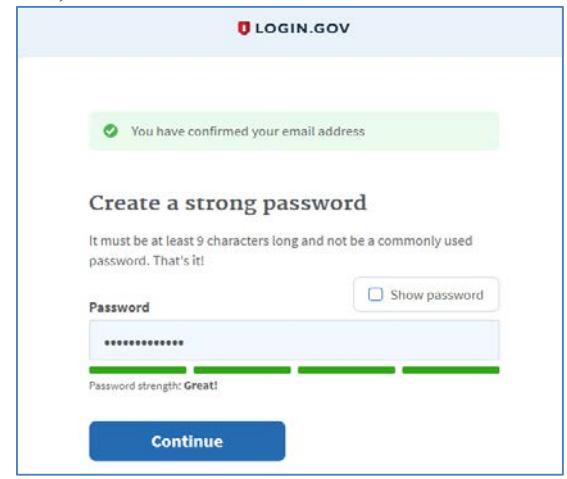

- i. Login.gov exige "dos factores de autenticación", lo cual significa que debe proporcionar una forma adicional de probar que la cuenta es suya al iniciar sesión (esto añade una capa adicional de seguridad a su cuenta). Elija una de las 3 opciones presentadas (la más sencilla son los mensajes de texto/SMS si tiene teléfono celular; de lo contrario, la siguiente más sencilla es recibir una llamada telefónica). Luego [haga clic en] el botón de **Continue** (Continuar).
- j. Si elige un mensaje de texto/SMS, escriba su número de teléfono móvil en el campo Mobile phone number (Número de teléfono móvil) y luego [haga clic en] el **botón Send code**  (Enviar código).

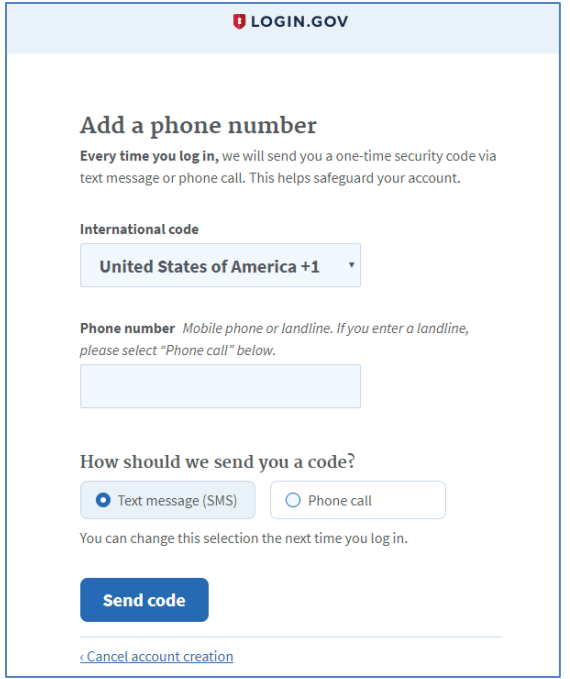

- k. Si elige un mensaje de texto/SMS, escriba el código de seguridad que recibió vía mensaje de texto/SMS en el campo One-time security code (Código de seguridad para uso por única vez) y luego [haga clic en] **Submit** (Enviar). (Importante: Deberá hacer esto a los 10 minutos de recibir el código o tendrá que generar uno nuevo).
- l. Anote, imprima o capture en una imagen de pantalla su clave personal; tal vez la necesite para iniciar una sesión más tarde y recuperar el acceso a la cuenta si pierde su teléfono, por ejemplo.
- m. [Haga clic en] **Continue** (Continuar).

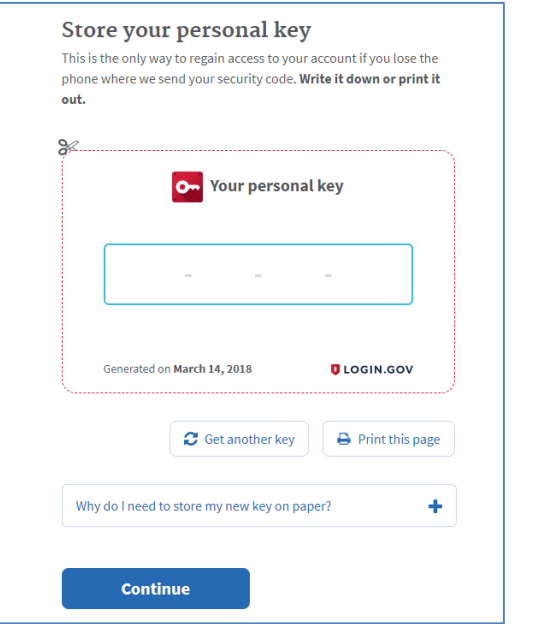

- n. Escriba la clave personal que acaba de guardar en el campo que aparezca. No necesita escribir guiones, sólo los números y las letras de la clave.
- o. [Haga clic en] **Continue** (Continuar).

#### **Inicie sesión con Login.gov**

Para iniciar sesión en el Portal de Oportunidades de la Sección 3, haga lo siguiente:

- a. Una vez que tenga una cuenta, podrá visitar <https://hudapps.hud.gov/OpportunityPortal> en su navegador de internet y luego [hacer clic en] el botón **Sign in** (Iniciar sesión).
- b. [Ingrese] su **dirección de correo electrónico** y la **contraseña** que usó al inscribirse en Login.gov y [haga clic en] **Next** (Siguiente).
- c. Entonces habrá entrado en la aplicación y aparecerá la página de inicio del Portal de Oportunidades de la Sección 3.

### **Añada el rol de Empleador/ Contratista y los datos de contacto**

Las empresas deben seleccionar uno o más roles. Un rol le da la capacidad de añadir, modificar y borrar oportunidades de trabajo y contratación. Otro le da la capacidad de buscar residentes de la Sección 3 que estén buscando trabajo (este rol debe ser aprobado por un administrador del sistema de la FHEO-HUD antes de concederse). Al ingresar por primera vez, tendrá que seleccionar un rol. También puede acceder a esta página [seleccionando] **My Account** (Mi cuenta) desde el menú superior y luego **View Profile** (Ver perfil).

a. En la página Role (Rol), [seleccione] **"I want to participate as an employer/contractor that posts job, training and/or contracting opportunities**" (Deseo participar como un empleador/contratista que publica oportunidades de trabajo, capacitación o contratación) Y/O "**I want to participate as an employer/contractor that searches for residents seeking employment. (This requires approval by HUD)"** (Quiero participar como un empleador/contratista que busca a residentes que buscan trabajo [esto necesita la aprobación del HUD]) y [haga clic en] **Save** (Guardar).

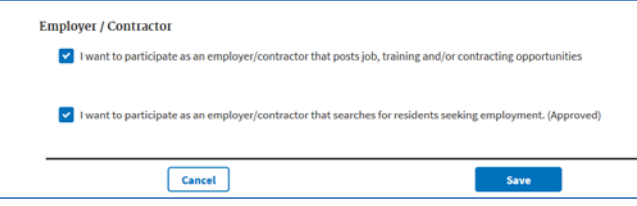

- b. [Desplácese] hasta la sección **Contact** (Contacto) y [haga clic en] el botón **Edit** (Modificar).
- c. [Ingrese] los datos, como mínimo, en todos los campos que dicen *Required* (Obligatorio). [Haga clic en] **Save** (Guardar).

#### **Anuncie una oportunidad de trabajo**

Si seleccionó el rol **"I want to participate as an employer/contractor that posts job, training and/or contracting opportunities"** (Deseo participar como un empleador/contratista que publica oportunidades de trabajo, capacitación o contratación), puede publicar oportunidades de trabajo para que el público las busque.

- a. [Haga clic en] **My Opportunities** (Mis oportunidades) en el menú superior.
- b. [Desplácese] hasta la sección **Job Opportunities** (Oportunidades de trabajo) y [haga clic en] **Add New Job Opportunity** (Añadir una nueva oportunidad de trabajo).

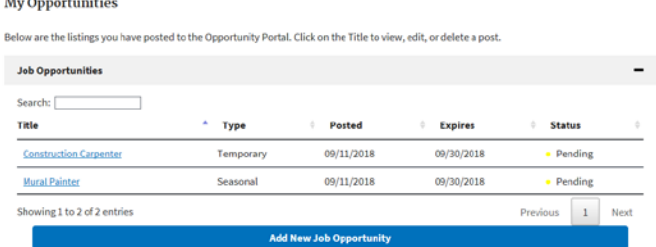

c. En la sección **Section 3 Recipient Details** (Detalles del adjudicatario de la Sección 3), ingrese un número de contribuyente del adjudicatario (**Recipient Tax ID Number**), un nombre de la dependencia adjudicataria (**Recipient Agency Name**) o una ubicación de la dependencia adjudicataria (**Recipient Agency Location**) y [seleccione] una de las dependencias de entre las sugerencias resultantes. Aclaración: Esto sería el

adjudicatario que está recibiendo los fondos de la Sección 3 del HUD.

- d. [Desplácese] hasta la sección **Organization and Contact Details** (Organización y detalles de contacto) y proporcione la información solicitada en el formulario. Deberá completar todos los campos que digan *Required* (Obligatorio).
- e. Si ya creó antes una oportunidad de trabajo o de contratación, puede [seleccionar] su información previa en el menú desplegable **Autofill from prior entries** (Llenar automáticamente con la información de entradas anteriores).

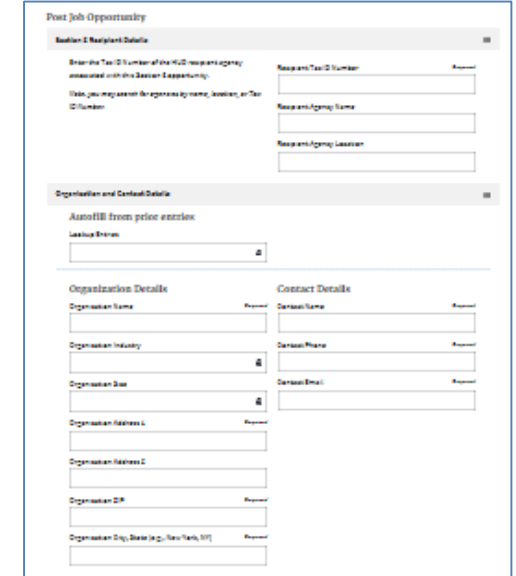

- f. Para el campo **Organization ZIP** (Código postal de la organización), escriba los 3 primeros números (o más) del código postal y [seleccione] el que desee; esto hará aparecer automáticamente la ciudad (**City**) y el estado (**State**) correspondientes de la **organización**.
- g. Proporcione los datos para todos los campos que digan *Required* (Obligatorio) en **Organization Details, Contact Details** (Detalles de la organización y detalles contacto) y en **Job Opportunity Details** (Detalles de la oportunidad de trabajo). También puede ingresar datos en cualquiera de los campos opcionales.
- h. Si ingresa un puesto general en el campo **Title** (Puesto), obtendrá una lista de sugerencias. [Seleccione] un **puesto** y esto llenará automáticamente el campo **Classification** (Clasificación) de la ocupación con la clasificación federal correspondiente. Si no, puede elegirla manualmente si así lo desea.
- i. Los campos **Description** (Descripción) y **Requirements** (Requisitos) le permiten ingresar texto enriquecido (p. ej., texto en negrita o cursiva, viñetas y enlaces). Resalte el texto que desee enriquecer y [haga clic en] el **ícono**  correspondiente en la barra gris que aparece en la parte superior del campo para realizar el cambio.

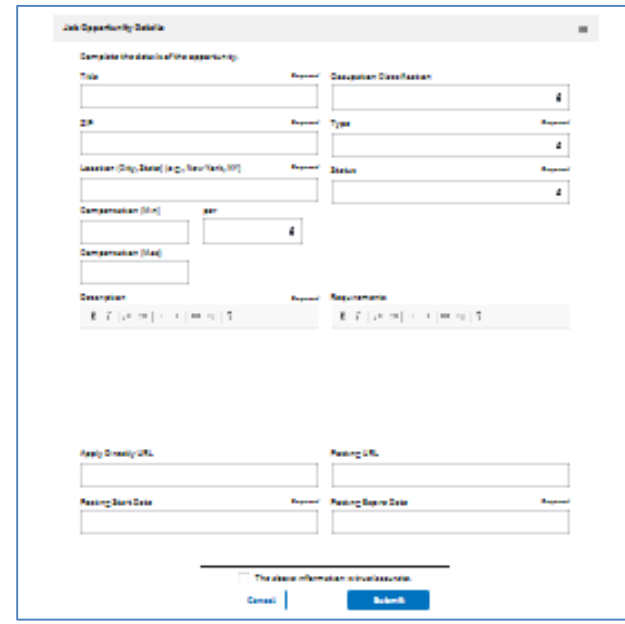

- j. Puede proporcionar una dirección URL desde donde los usuarios puedan postularse directamente para el puesto, si tiene un enlace tal en un sitio de búsqueda de empleos diferente. Para ello, escriba la dirección URL completa (comenzando con http:// o https://) en el campo **Apply Directly URL** (URL de postulación directa). Esto pondrá un enlace directo al URL de postulación en su anuncio de trabajo.
- k. Si tiene la misma oferta de trabajo publicada en un sitio de búsqueda de empleos diferente o en su propio sitio de internet, puede proporcionar un enlace que lleve directamente a ese anuncio. Para ello, escriba la dirección URL completa (comenzando con http:// o https://) en el campo **Posting URL** (URL del anuncio). Esto pondrá un enlace directo al anuncio de trabajo original en su nueva publicación de una oferta de trabajo.
- l. Ingrese una fecha de inicio del anuncio (**Posting Start Date**) y una fecha de vencimiento del anuncio (**Posting Expire Date**) [haciendo clic en] el campo correspondiente y [seleccionando] la fecha en el calendario emergente. También puede ingresar la fecha directamente con el siguiente formato: **mm/dd/aaaa**. Tenga en cuenta que las ofertas de trabajo pueden durar hasta 30 días y que puede prorrogarlas más adelante, según sea necesario.
- m. Una vez que haya llenado todos los campos obligatorios y cualquier campo opcional y esté listo para guardar la información, [haga clic en] **"The above information is true/accurate"** (La información anterior es veraz/correcta) y luego [haga clic en] **Submit** (Enviar).
- n. Su anuncio de trabajo quedará guardado y sólo usted podrá verlo. Cada vez que añada o modifique un anuncio de trabajo, permanecerá en un estado de pendiente durante 24

horas, después de las cuales estará disponible para que el público lo busque.

## **Vea y modifique una oportunidad de trabajo anunciada**

Usted podrá ver el anuncio de su oportunidad de trabajo en la vista para el público o modificarlo en cualquier momento.

- a. [Haga clic en] **My Opportunities** (Mis oportunidades) en el menú superior.
- b. En la página **My Opportunities**, busque la oportunidad de trabajo que desea ver o modificar escribiendo una palabra clave del nombre del puesto en el campo Search (Búsqueda) (justo debajo del encabezado *Job Opportunities* [Oportunidades de trabajo]). También puede [hacer clic en] los **números** que aparezcan debajo de la lista, o **Previous** (Anterior) o **Next** (Siguiente), para ver las diferentes páginas de su lista de empleos.
- c. Si desea ver el trabajo en la vista para el público, [haga clic en] el **título** y luego [seleccione] **View Public Post** (Ver anuncio para el público) en el menú de contexto.
- d. Si desea modificar su anuncio de trabajo, [haga clic en] el **título** y luego [seleccione] **Edit** (Modificar) en el menú de contexto.
- e. Ahora puede modificar cualquier dato, según sea necesario, y luego [hacer clic en] **Submit** (Enviar) para guardar los cambios.
- f. Su anuncio de trabajo quedará guardado y sólo usted podrá verlo hasta que sea aprobado. Cada vez que añada o modifique un anuncio de trabajo, permanecerá en un estado de pendiente durante 24 horas, después de las cuales estará disponible para que el público lo busque.

#### **Borre una oportunidad de trabajo anunciada**

Los siguientes son los pasos para borrar una oportunidad de trabajo anunciada.

- a. [Haga clic en] **My Opportunities** (Mis oportunidades) en el menú superior.
- b. Busque una de las oportunidades de trabajo que desee borrar escribiendo una palabra clave del nombre del puesto en el campo Search (Búsqueda) (justo debajo del encabezado *Job Opportunities* [Oportunidades de trabajo]), si no la ve en la pantalla. También puede [hacer clic en] los **números** que aparezcan debajo de la lista, o **Previous** (Anterior) o **Next** (Siguiente), para ver las diferentes páginas de su lista de empleos.
- c. Una vez haya encontrado el anuncio deseado, [haga clic en] en el **título** y luego [seleccione] **Delete** (Borrar) en el menú de contexto.

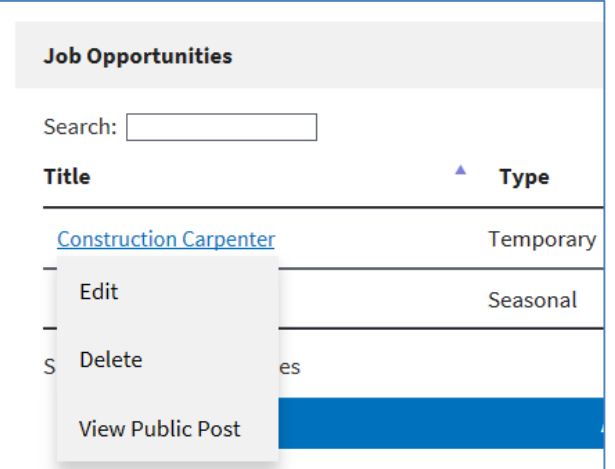

d. En el recuadro de diálogo emergente, [haga clic en] "**OK**" (Aceptar) para confirmar la eliminación.

#### **Anuncie una oportunidad de contratación**

Si seleccionó el rol **"I want to participate as an employer/contractor that posts job, training and/or contracting opportunities"** (Deseo participar como un empleador/contratista que publica oportunidades de trabajo, capacitación o contratación), puede publicar oportunidades de contratación para que el público las busque.

- a. [Haga clic en] **My Opportunities** (Mis oportunidades) en el menú superior.
- b. [Desplácese] hasta la sección **Contract Opportunities** (Oportunidades de contratación) y [haga clic en] **Add New Contract Opportunity** (Añadir una nueva oportunidad de contratación).
- c. En la sección **Section 3 Recipient Details** (Detalles del adjudicatario de la Sección 3), ingrese un número de contribuyente del adjudicatario (**Recipient Tax ID Number**), un nombre de la dependencia adjudicataria (**Recipient Agency Name**) o una ubicación de la dependencia adjudicataria (**Recipient Agency Location**) y [seleccione] una de las dependencias de entre las sugerencias resultantes.

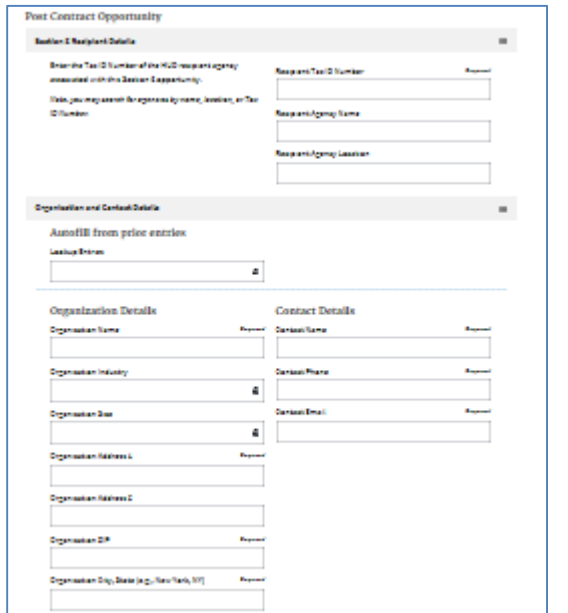

- d. [Desplácese] hasta la sección **Organization and Contact Details** (Organización y detalles de contacto) y proporcione la información solicitada en el formulario. Deberá rellenar todos los campos que digan *Required* (Obligatorio).
- e. Si ya creó antes una oportunidad de trabajo o de contratación, puede [seleccionar] su información previa en el menú desplegable **Autofill from prior entries** (Llenar automáticamente con la información de entradas anteriores).
- f. Para el campo **Organization ZIP** (Código postal de la organización), escriba los 3 primeros números (o más) del código postal y luego [seleccione] el que desee. Esto hará aparecer automáticamente la ciudad (**City**) y el estado (**State**) correspondientes de la **organización**.
- g. Proporcione los datos para todos los campos que digan *Required* (Obligatorio) en **Organization Details, Contact Details** (Detalles de la organización y detalles contacto) y en **Contract Opportunity Details** (Detalles de la oportunidad de contratación). También puede ingresar datos en cualquiera de los campos opcionales.
- h. Para **NAICS Code** (Código del Sistema de Clasificación Industrial de América del Norte), [ingrese] ya sea un código NAICS parcial O una palabra clave para el código (como "pintura", "plomería", etc.) y luego [seleccione] uno de los códigos sugeridos.
- i. Los campos **Description** (Descripción) y **Requirements** (Requisitos) le permiten ingresar texto enriquecido (p. ej., texto en negrita o cursiva, viñetas y enlaces). Resalte el texto que desee enriquecer y [haga clic en] el **ícono** correspondiente en la barra gris que aparece en la parte superior del campo para realizar el cambio.

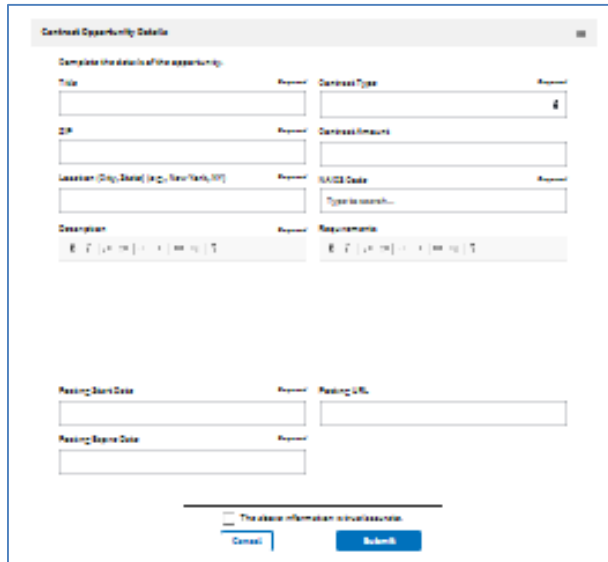

- j. Si tiene la misma oferta de contratación publicada en un sitio de búsqueda de empleos diferente o en su propio sitio de internet, puede proporcionar un enlace que lleve directamente a ese anuncio. Para ello, escriba la dirección URL completa (comenzando con http:// o https://) en el campo **Posting URL** (URL del anuncio). Esto pondrá un enlace directo al anuncio de contratación original en su nueva publicación de una oferta de contratación.
- k. Ingrese una fecha de inicio del anuncio (**Posting Start Date**) y una fecha de vencimiento del anuncio (**Posting Expire Date**) [haciendo clic en] el campo correspondiente y [seleccionando] la fecha en el calendario emergente. También puede ingresar la fecha directamente con el siguiente formato: **mm/dd/aaaa**. Tenga en cuenta que las ofertas de contratación pueden durar hasta 30 días y que puede prorrogarlas más adelante, según sea necesario.
- l. Una vez que haya llenado todos los campos obligatorios y cualquier campo opcional y esté listo para guardar la información, [haga clic] donde dice "**The above information is true/accurate"** (La información anterior es veraz/correcta) y luego [haga clic en] **Submit** (Enviar).
- m. Su anuncio de contratación quedará guardado y sólo usted podrá verlo. Cada vez que añada o modifique un anuncio de contratación, permanecerá en un estado de pendiente durante 24 horas, después de las cuales estará disponible para que el público lo busque, a menos que sea marcado como dudoso por la dirección de la FHEO.

### **Vea y modifique una oportunidad de contratación anunciada**

Usted podrá ver el anuncio de su oportunidad de contratación en la vista para el público o modificarlo en cualquier momento.

- a. [Haga clic en] **My Opportunities** (Mis oportunidades) en el menú de la parte superior.
- b. En la página **My Opportunities**, busque la oportunidad de contratación que desea ver o modificar escribiendo una palabra clave del nombre del contrato en el campo Search (Búsqueda) (justo debajo del encabezado Contract Opportunities [Oportunidades de contratación]). También puede [hacer clic en] los **números** que aparezcan debajo de la lista, o **Previous** (Anterior) o **Next** (Siguiente), para ver las diferentes páginas de su lista de contratos.
- c. Si desea ver el contrato en la vista para el público, [haga clic en] el **título** y luego [seleccione] **View Public Post** (Ver anuncio para el público) en el menú de contexto.
- d. Si desea modificar su anuncio de contratación, [haga clic en] el **título** y luego [seleccione] **Edit** (Modificar) en el menú de contexto.
- e. Ahora puede modificar cualquier dato, según sea necesario, y luego [hacer clic en] **Submit** (Enviar) para guardar los cambios.
- n. Su anuncio de contratación quedará guardado y sólo usted podrá verlo. Cada vez que añada o modifique un anuncio de contratación, permanecerá en un estado de pendiente durante 24 horas, después de las cuales estará disponible para que el público lo busque, a menos que sea marcado como dudoso por la dirección de la FHEO.

## **Borre una oportunidad de contratación anunciada**

- a. [Haga clic en] **My Opportunities** (Mis oportunidades) en el menú superior.
- b. Busque una de las oportunidades de contratación que desee borrar escribiendo una palabra clave del nombre del contrato en el campo Search (justo debajo del encabezado Contract Opportunities [Oportunidades de contratación]), si no la ve en la pantalla. También puede [hacer clic en] los **números** que aparezcan debajo de la lista, o **Previous** (Anterior) o **Next** (Siguiente), para ver las diferentes páginas de su lista de contratos.
- c. Una vez haya encontrado el anuncio deseado, [haga clic en] en el título y luego [seleccione] **Delete** (Borrar) en el menú de contexto.

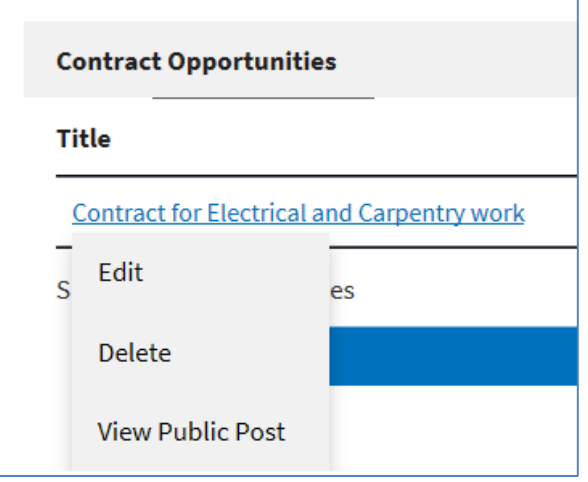

d. En el recuadro de diálogo emergente, [haga clic en] "**OK**" (Aceptar) para confirmar la eliminación.

#### **Búsqueda para los residentes**

Si seleccionó el rol **"I want to participate as an employer/contractor that searches for residents seeking employment. (This requires approval by HUD)"** (Quiero participar como un empleador/contratista que busca a residentes que buscan trabajo [esto necesita la aprobación del HUD]) y es aprobado, puede buscar residentes que hayan creado un perfil en el sitio.

- a. [Haga clic en] **Search Residents** (Buscar residentes) en el menú superior (Importante: Esta opción del menú sólo estará disponible una vez que sea aprobado por un administrador del sistema).
- b. [Introduzca] palabras clave (**Keywords**) y una ubicación (**Location**) que estén relacionadas con el trabajo para el cual está buscando empleados (p. ej., una palabra clave del puesto, las destrezas necesarias, etc.) y [haga clic en] **Search** (Buscar).

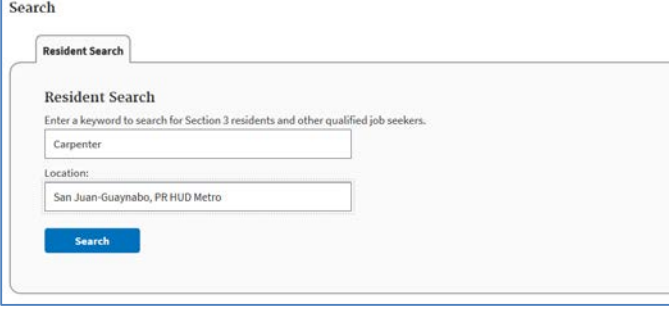

- c. En los resultados, [haga clic en] el enlace de uno de los **nombres** de los resultados de búsqueda para ver el perfil del residente.
- d. Puede contactar al residente usando los datos de contacto de su perfil.

#### **Señale residentes como favoritos**

a. Una vez que haya encontrado el perfil de un residente que le gustaría señalar como favorito, [haga clic en] **Add Bookmark** (Añadir favorito) en la parte superior del perfil del residente para señalarlo como favorito.

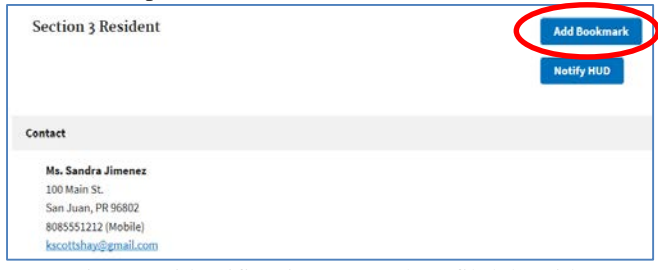

- b. Para quitar una identificación, vaya al perfil del residente y [haga clic en] **Remove Bookmark** (Quitar favorito) en la parte superior de la página.
- c. Para ver una lista de todos los residentes que ha señalado como favoritos, [haga clic en] **Bookmarked Residents** (Residentes señalados como favoritos) en el menú superior.
- d. También puede quitar las identificaciones en esta página [haciendo clic en] **Remove** (Quitar) junto a la identificación que desea quitar.

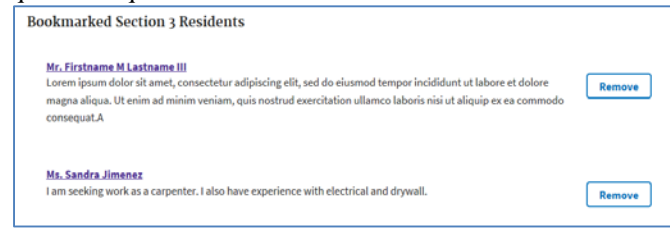

#### **Marque residentes dudosos, notifique al HUD**

Si advierte un perfil que le parece que incumple las normas del HUD (como un perfil falso, correo basura, etc.), puede "marcarlo como dudoso" para que el HUD lo verifique, siguiendo estos pasos.

a. Una vez que haya encontrado el perfil de un residente que le gustaría marcar como dudoso, [haga clic en] **Notify HUD** (Notificar al HUD) en la parte superior del perfil del residente para marcarlo y notificar al HUD.

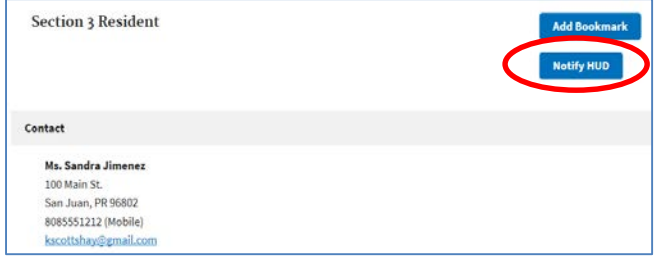

b. Para quitar una marca, vaya al perfil del residente y [haga clic en] **HUD Notified** (HUD notificado) en la parte superior de la página. Esto quitará la marca.